# SEI 4.0 | ATRIBUINDO PROCESSOS E APLICANDO FILTROS DE VISUALIZAÇÃO

ESMAPE - TJPE

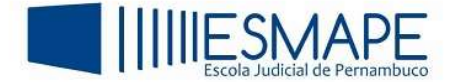

## 1. ATRIBUINDO PROCESSOS NO SEI

Este é um recurso que possibilita a distribuição de processos entre os usuários da unidade.

Acesse a tela de Controle de Processos, clique na caixa de seleção ao lado do número do processo e clique no ícone Atribuição de Processos.  $\bullet$ 

| <b>IF IT IN IT IS BOBBBO</b>   |                           |                          |                          |                         |              |
|--------------------------------|---------------------------|--------------------------|--------------------------|-------------------------|--------------|
| Ver processos atribuídos a mim | Ver por marcadores        | Ver por tipo de processo |                          |                         |              |
|                                |                           | 3 registros:             |                          |                         | 2 registros: |
| 囟                              | <b>Recebidos</b>          |                          | 囜                        | Gerados                 |              |
|                                | -39.2023.8.17.8017<br>000 |                          |                          | 0000 -79.2023.8.17.8017 |              |
|                                |                           |                          | $\overline{\phantom{a}}$ |                         |              |

Figura 2 – Atribuir processo

Agora, selecione um usuário lotado na unidade através da caixa Atribuir para e logo após clique em Salvar.

#### **Atribuir Processo**

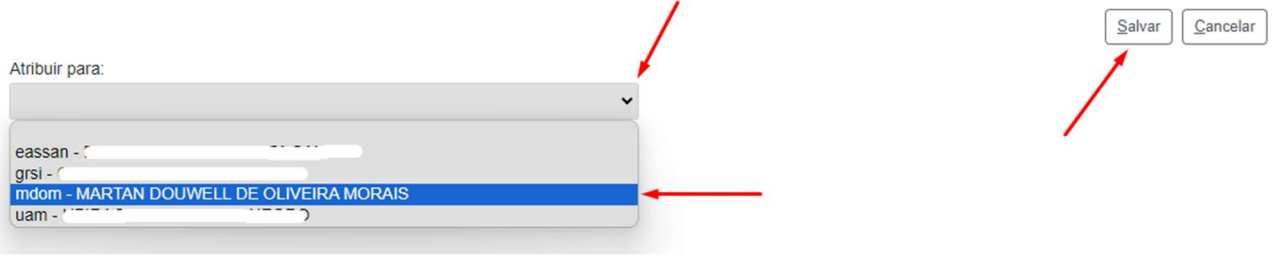

Figura 3 – Selecionando o usuário

Após realizar o procedimento acima, os processos atribuídos a um usuário aparecerão com o login entre parênteses ao lado de seu número na Tela de Controle de Processos.

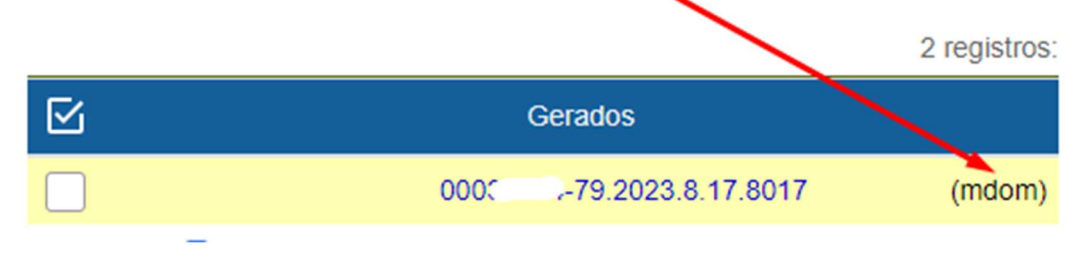

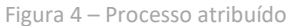

## 1.1 ALTERANDO AS ATRIBUIÇÕES NOS PROCESSOS

Esta função está disponível na Tela de controle de processos e para isso, é necessário clicar sobre o login do usuário. O sistema direcionará o usuário para a tela Atribuições de Processos. Nessa tela, serão visualizados todos os processos atribuídos ao usuário logado, permitindo atribuí-los a outro usuário na unidade.

## SEI 4.0

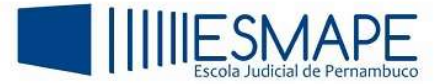

Para isso, basta marcar a caixa de seleção à esquerda do número do processo; selecionar um nome de usuário disponível na caixa Atribuir para; e clicar no botão Salvar.

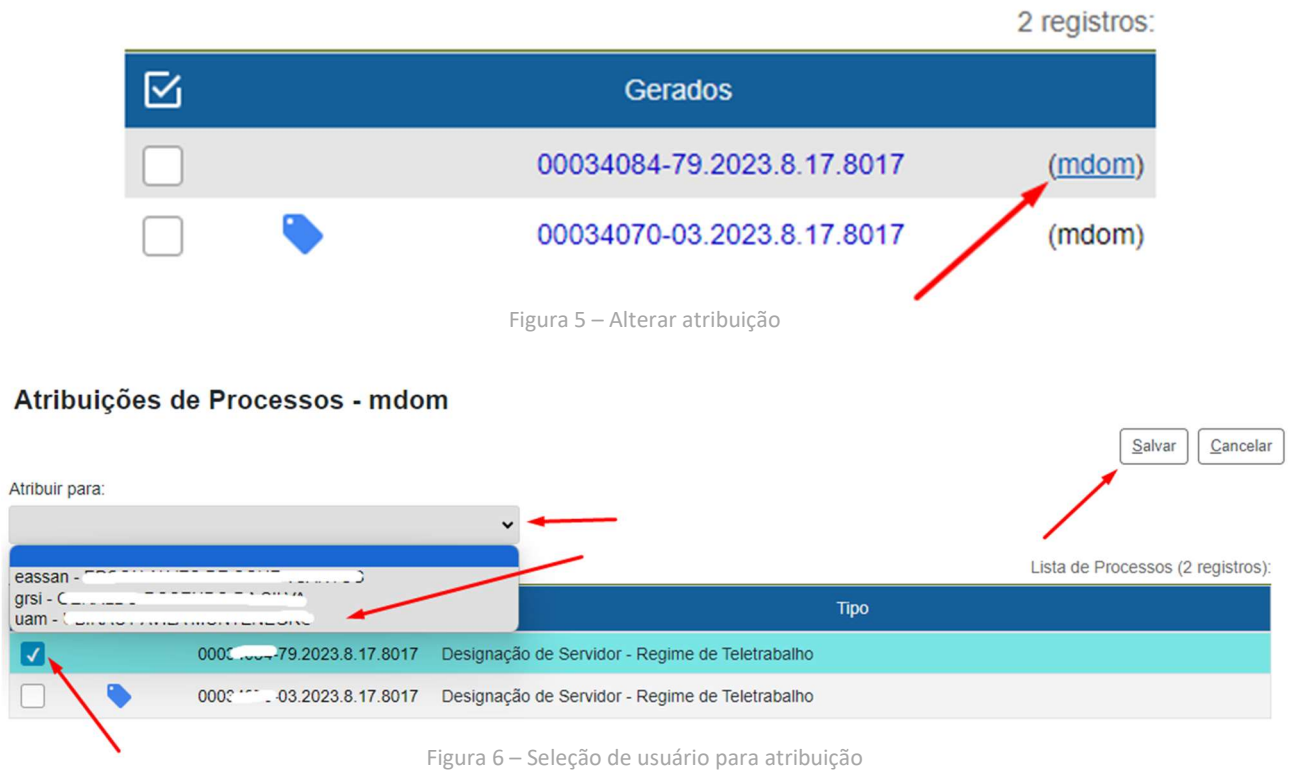

#### 1.2 APLICANDO FILTROS DE VISUALIZAÇÃO

O SEI permite aplicar filtros para que seja possível localizar processos de maneira mais ágil. As opções de filtros de visualização estão disponíveis logo abaixo da barra de ícones.

Vejamos como eles podem classificar cada modo de visualização:

A figura abaixo mostra que ao clicar sobre o filtro "Processos atribuídos a mim", o sistema exibe somente aqueles processos que foram atribuídos ao usuário logado.

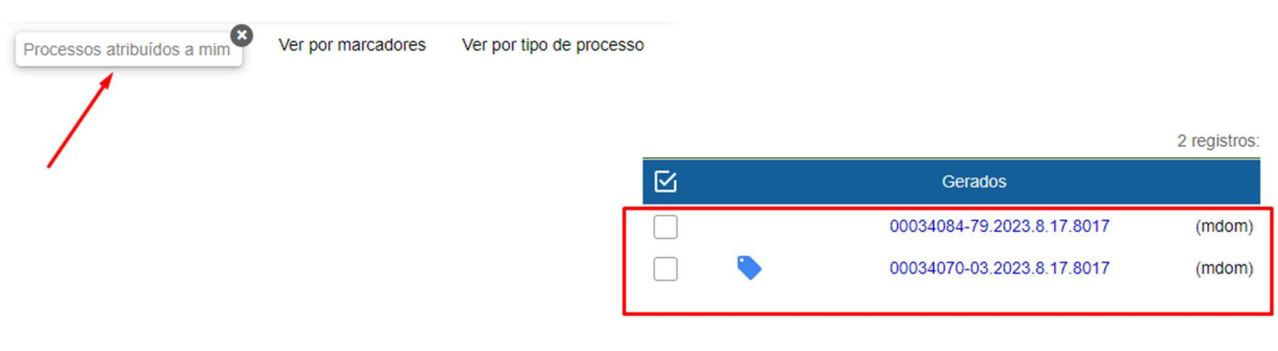

Figura 7 – Filtro por atribuição

Quando a opção "Ver por marcadores" é aberta, somente processos marcados com etiquetas são exibidos.

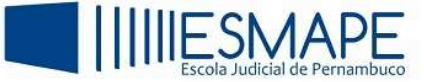

Ver processos atribuídos a mim Ver por processos Ver por tipo de processo Marcador | | Processos 1 Aguardando resposta  $\mathbf{1}$ Figura 8 – Filtro por marcadores

Observe que ao clicar sobre o item "Ver por marcadores" o sistema altera o nome do filtro para "Ver por processos", isso permite que o usuário retorne ao modo de visualização inicial.

Abaixo, veremos o que acontece quando a opção "Ver por tipo de processo" é aberta.

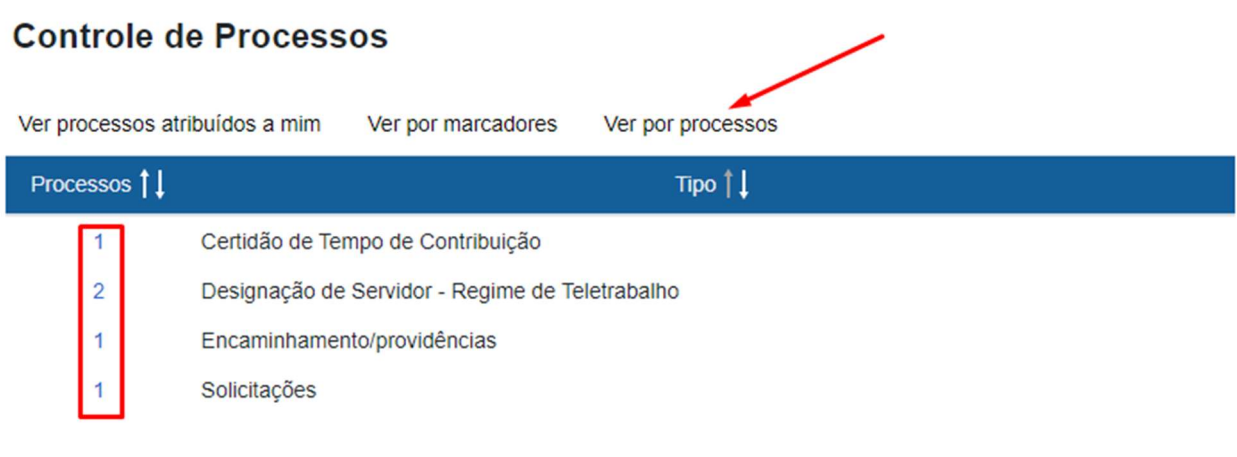

Figura 9 – Filtro por Tipo de processo

 Observe que agora, o sistema filtra os processos por assunto, além disso, é possível visualizar a quantidade de processos existentes com o mesmo tema.

Da mesma forma que o filtro anterior, ao clicar sobre o item "Ver por tipo de processo", o sistema altera mais uma vez a nomenclatura para "Ver por processos", permitindo que o modo de visualização anterior seja acionado.

#### INFORMAÇÕES IMPORTANTES:

- $\triangleright$  O fato de o processo ser atribuído a um usuário, não impede que outros usuários da unidade atuem no processo, caso seja necessário.
- Para remover a Atribuição de Processo, siga as mesmas orientações descritas no item 1.1 deste manual, no entanto, deixe a caixa Atribuir para vazia.